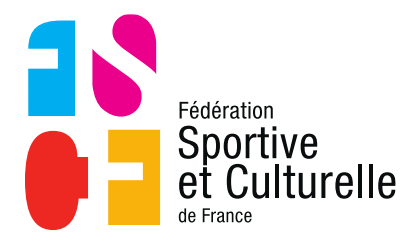

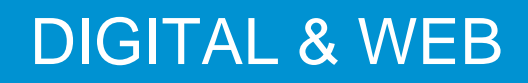

# **GUIDE INSTAGRAM POUR ASSOCIATIONS**

Emetteur : Service communication Destinataire : Associations FSCF Objet : Guide Instagram

# 1 CONSTAT

Les réseaux sociaux sont le moyen de communication le plus efficace pour faire connaitre son activité, échanger directement avec le pratiquant et créer des rencontres.

La viralité des réseaux sociaux n'est plus à prouver. Les associations devront utiliser en priorité ce moyen de communication afin de créer un réseau et donc une communauté favorisant la rencontre et l'échange autour de la pratique individuelle.

Instagram est un réseau social très tendance et permet de poster des photos et vidéos à destination de personnes qui sont abonnées à un compte mais aussi à destination du plus grand nombre avec le système de #.

Certaines fonctionnalités éphémères, visible 24h permettent de suivre au plus près l'actualité de l'association comme si on y était. Le but avec ce réseau est de créer un sentiment de proximité avec le pratiquant, lui donner l'envie de rejoindre la communauté à travers des photos et vidéos qui transmettent de l'émotion.

Il offre plus d'instantanéité que Facebook et s'utilise en complément de ce dernier.

L'objectif sur ce réseau, tout comme sur Facebook et Twitter, est de produire un guide qui permettra aux associations d'utiliser pleinement les fonctionnalités, de maîtriser les codes dans le but de gagner en notoriété locale, de se créer une communauté mais surtout de créer l'envie chez les pratiquants de rejoindre la communauté.

# 2 MISE EN PLACE D'UN COMPTE INSTAGRAM

# **2.1 S'INSCRIRE SUR INSTAGRAM**

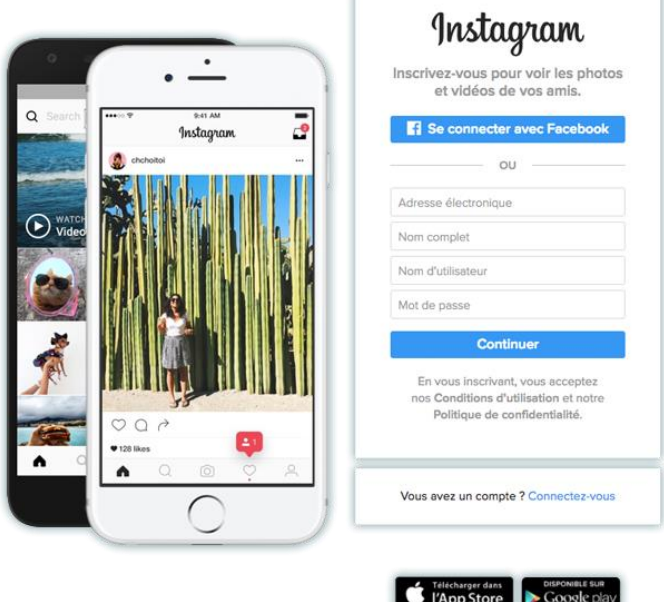

Bien qu'accessible depuis un navigateur web sur un ordinateur, Instagram est avant tout un réseau social optimisé pour les smartphones

Vous pouvez vous inscrire sur Instagram à partir de votre smartphone, tablette ou ordinateur, le processus sera en tous points identiques. Sachez tout de même qu'Instagram s'utilise sur smartphone. Il conviendra donc de télécharger l'application sur l'App store ou sur Google play selon votre téléphone.

Parmi les champs à remplir il faut savoir distinguer le "nom complet" du "nom d'utilisateur".

- **Nom complet** : permet de vous identifier complètement. C'est ici que vous pouvez mettre votre identité réelle d'association. Il faut donc mettre le même nom d'association que sur Facebook et Twitter si possible.
- **Le nom d'utilisateur** : apparaitra dans l'URL de votre compte Instagram. Il est aussi conseillé à cet endroit de s'identifier au plus près de son nom réel, il n'est pas toujours évident d'obtenir le nom que l'on souhaite pour des raisons de disponibilité. Il se peut que quelqu'un portant le même nom se le soit déjà attribué, il faudra donc parfois trouver des astuces de dénomination (utilisation d'initiales, raccourcis, etc...), l'idéal étant de trouver le pseudonyme le plus simple possible.
- **Le mot de passe** : se doit, comme pour toute création de compte en ligne, d'être un minimum sécurisé. Il serait tout à fait regrettable que quelqu'un puisse s'identifier à votre place et poster des tweets qui ne sont pas les vôtres.

### **2.2 AJOUTER UNE PHOTO DE PROFIL**

La photo de profil peut être ajoutée à partir de votre smartphone. En revanche, il faudra en amont préparer la photo sur votre ordinateur aux bonnes dimensions, puis vous l'envoyer sur votre téléphone.

- Privilégiez une image de proportions égales en hauteur et largeur de **110 x 110 px** puis centrez votre visuel en évitant les coins. L'avatar définitif s'inscrira dans un rond recadrant considérablement votre composition.
- Le format PNG n'est pas pris en compte, optez pour un JPG de bonne qualité.
- La photo devra être votre logo d'association tout comme Facebook et Twitter afin de créer une similitude dont l'objectif est d'être reconnu facilement.

### **2.3 PERSONNALISER SON PROFIL**

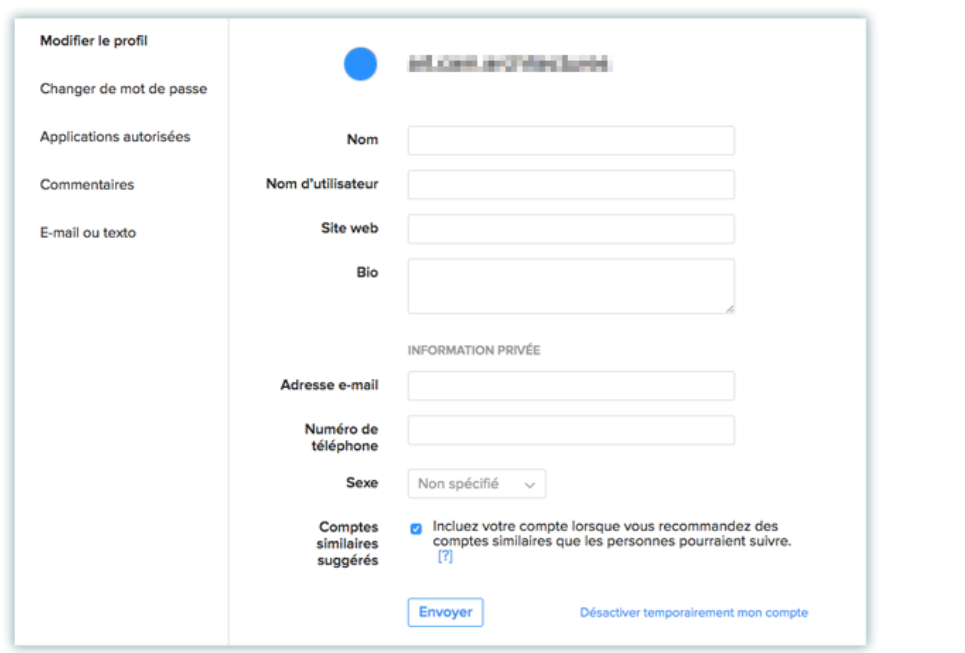

Avant même de poster une première image, il est conseillé d'aller paramétrer votre profil utilisateur. On y accède d'abord via l'icône ayant la forme d'un buste aux lignes épurées vous permettant de revenir sur votre espace de publication (en bas à droite sur smartphone et en haut à droite sur ordinateur), puis en cliquant ensuite sur le bouton "MODIFIER LE PROFIL".

C'est ici que vous pourrez :

- Modifier ou Insérer une photo, un avatar ou un logo selon les règles décrites plus haut.
- Modifier le nom d'utilisateur (non conseillé une fois déterminée).
- Préciser une adresse web si vous en possédez une : site internet, page Facebook, compte Twitter…
- Compléter une biographie ou une description en quelques lignes de votre association. Certains comptes profitent de cet espace pour y glisser des hashtags en rapport direct avec leurs centres d'intérêt ou leur activité.

Le reste des informations demeurent privées et ne s'afficheront pas sur votre compte Instagram. Vous pouvez donc à tout instant modifier votre adresse mail, indiquer un numéro de téléphone…

Des onglets vous permettent aussi de gérer votre MOT DE PASSE, d'autoriser des applications tierces à accéder à votre page INSTAGRAM, d'autoriser ou non les commentaires via une liste de mots interdits, et de régler vos notifications.

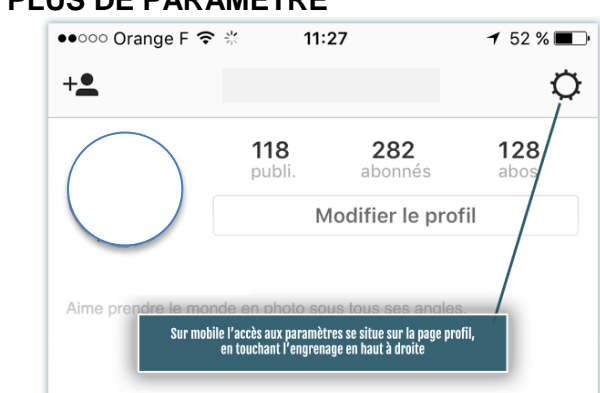

### **2.3.1 PLUS DE PARAMETRE**

Instagram rappelle constamment qu'il est nettement plus optimisé pour smatphones et tablettes. Ainsi une série de paramètres sont exclusivement accessibles via son application, lorsque l'on clique sur son profil puis sur l'icône d'engrenage en haut à droite.

### **2.4 PASSER AU COMPTE INSTAGRAM BUSINESS**

Les comptes Instagram Business sont ouverts gratuitement à toutes les entreprises, associations, quelle que soit leur taille. Attention, pour passer sur ce type de compte, une page Facebook de l'association doit obligatoirement être créée en amont.

Le compte Instagram Business permet :

- D'accéder aux statistiques de compte Instagram (évolution des abonnés, engagement des posts) depuis l'application mobile.
- D'accéder aux fonctionnalités de publicité sur Instagram directement depuis l'application mobile.
- D'ajouter l'adresse et les contacts de l'association sur le profil pour faire apparaître les fonctionnalités "Appeler", "E-mail" ou "Itinéraire"
- D'accéder à des conseils "actionnables" concernant les posts qui fonctionnent le mieux, les meilleurs jours et heures de la semaine pour poster et la composition démographique de vos followers Instagram.
- De promouvoir un post grâce à la publicité (à la manière du "Boost Post" de Facebook)
- D'ajouter un bouton "En savoir plus" pour générer du trafic vers votre site.

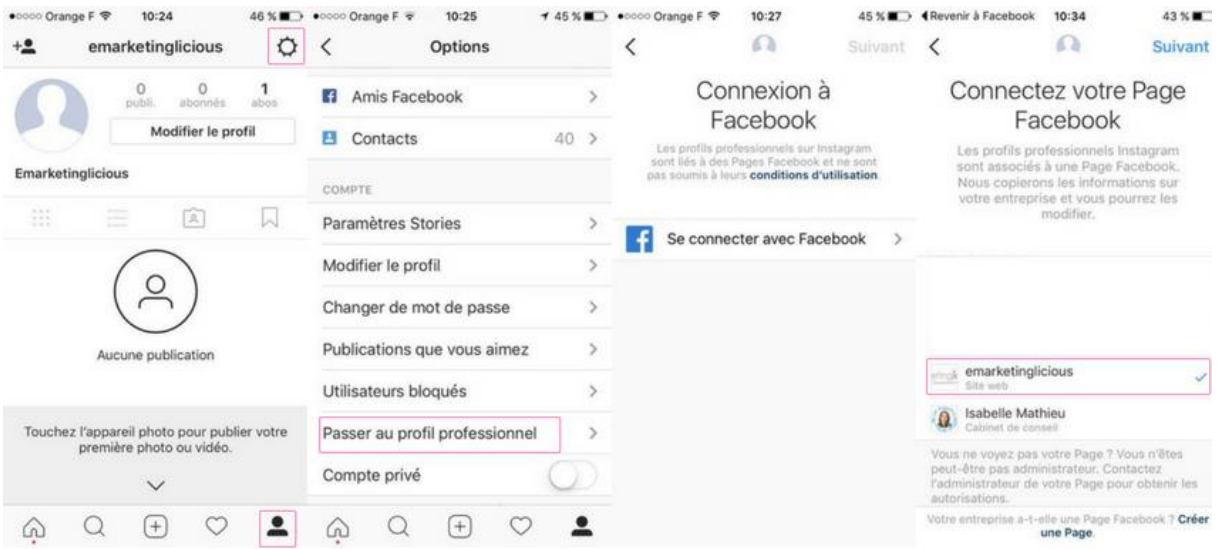

Pour passer votre compte Instagram en compte Business :

- Accédez à votre profil en tapotant sur la roue crantée en haut à droite de l'application
- Tapotez sur "Passer au profil professionnel"
- Connectez votre page Facebook à votre profil Instagram (vous devez obligatoirement être administrateur d'une page Facebook)
- Vérifiez vos contacts, adresses et informations professionnelles sur la page "Configurez votre profil d'entreprise"
- Appuyez sur Terminé

# 3 OPTIMISER VOTRE COMMUNICATION INSTAGRAM

Passées ces premières étapes d'inscription et de paramétrages vous verrez sur votre page d'accueil s'afficher le flux d'images postées par les autres personnes que vous avez sélectionné. Celui-ci sera plus conséquent ou varié selon le nombre de comptes auxquels vous vous êtes abonné. À L'instar de toutes applications de réseau social pour "rafraichir" ce flux il vous suffira sur votre mobile, de glisser puis maintenir vers le bas votre doigt posé sur l'écran, ou d'appuyer sur l'icône de rafraichissement à partir d'un poste fixe.

### **3.1 SUIVRE DES COMPTES**

À l'instar de Twitter, Instagram lors de la phase d'inscription vous proposera une sélection de comptes officiels (identifiables via une petite pastille bleue), pertinents et populaires. N'hésitez pas à en valider afin de vous familiariser avec la plateforme ; vous pourrez toujours vous désabonner plus tard si les publications ne vous semblent pas d'un grand intérêt. Si vous avez tout le temps disponible pour affiner cette première sélection, servez-vous du moteur de recherche mis à disposition et n'hésitez pas à rentrer le nom de certains de vos contacts pour voir s'ils sont actifs sur ce réseau.

Comme pour twitter, n'hésitez pas à suivre le compte des autres associations, comités, licenciés etc…

### **3.2 NAVIGUER, CHERCHER, REAGIR ET AUTRES**

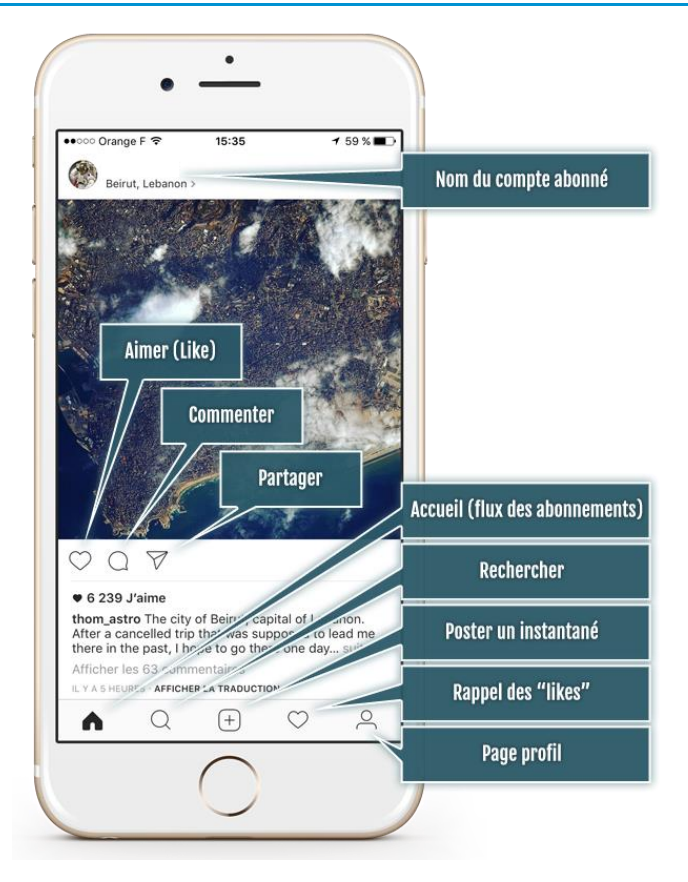

Vous pouvez naviguer :

- soit en faisant défiler le flux de l'ensemble des comptes abonnés,
- soit en choisissant un compte afin de ne visualiser que ses instantanés,
- soit en effectuant une recherche en cliquant sur l'icône loupe. (À noter que par défaut sur cette page de recherche, Instagram vous affichera les derniers clichés les plus populaires, regroupant vos affinités de recherche, de vue, de likes, ou selon le type de comptes que vous appréciez.)

La recherche s'effectue d'abord via la loupe en bas, puis en touchant le champ de recherche en haut au-dessus des propositions par défaut. Vous pouvez rechercher :

- par mots clés mais ne privilégiez qu'un seul mot. les mots clés multiples ne fonctionnent pas,
- par hashtag (par exemple #Paris) mais là aussi la recherche n'accepte qu'une seule entrée,
- par nom de compte (si vous avez une idée du nom ou du pseudo recherché),

### **3.3 POSTER UNE PHOTO/VIDEO**

Il est impossible de poster quoique ce soit à partir d'internet ou d'un poste fixe : cette fonction n'étant accessible que via un smartphone ou tablette. Vous pouvez prendre une photo directement via l'application ou alors venir piocher dans votre bibliothèque de téléphone. Il faudra parfois vous envoyer la photo par mail depuis votre ordinateur.

Pour poster une photo toucher l'icône + en bas au milieu de votre écran. Puis suivez les 3 étapes distinctes :

- Prendre une photo ou une vidéo directement via votre appareil, mais vous pouvez aussi piocher dans votre bibliothèque de photos si vous souhaitez mettre une image prise auparavant. À noter que vous aurez à cette étape d'autres actions possibles accessibles via les 3 icones disposés sur l'image principale : poster l'image intégrale (pour sortir du standard "carré" d'Instagram), proposer une vidéo "Boomerang" (une courte animation en boucle), agencer plusieurs images en une seule. Il est possible qu'Instagram demande alors l'installation de modules complémentaires.
- Appliquer un effet, on peut toutefois garder l'image telle quelle et se passer de cette étape. Vous pouvez également retoucher vos photos via une autre application comme vsco. Le but étant que l'image créée de l'envie afin que la personne rejoigne votre communauté.
- Accompagner la photo ou l'image d'un commentaire, sans aucune limite de caractères. C'est à cette étape là que l'on peut décrire en détail ou brièvement l'image postée, puis l'accompagner de Hastags afin d'être plus facilement retrouvé ensuite. On peut aussi associer des personnes (inscrites sur Instagram) ou un lieu en se servant de la géolocalisation, mais aussi "répandre" cette publication sur les autres réseaux sociaux, permettant en 1 seule action de publier partout.

Vous pouvez donc poster des photos de votre associations, des manifestations que vous organisez, faire des « retour sur » etc. Plus vous êtes actif avec le choix des bons # et plus votre communauté grandira rapidement.

# **3.4 INSTAGRAM STORIES**

Le but de la fonction est de pouvoir partager des vidéos et photos en rafale que vous pouvez modifier avec du texte et des dessins. Le contenu sera effacé après 24 heures. Vous pouvez raconter votre journée en plusieurs vidéos ou photos que vos abonnés pourront visionner une après l'autre. Cela fait une «story». Cela est très utilisé lors des manifestations.

Pour faire une story :

- Appuyez sur le petit «+» en haut à gauche de votre écran à partir d'Instagram.
- Pour prendre une photo, appuyez une fois sur le cercle au bas de l'écran. Pour filmer, appuyez le temps de l'enregistrement.
- Vous pouvez ensuite utiliser les outils pour modifier l'image comme vous voulez.
- Ensuite, vous n'avez qu'à accepter le résultat et l'ajouter à votre «story»!

Une grande diversité existe pour une story, n'hésitez pas à varier les types. Voici la liste des différentes stories :

- Standard (photo, vidéo)
- Boomerang (vidéo de 3 secondes en boucle)
- Superzoom (Zoom en plusieurs fois sur un point fixe)
- Rewind (vidéo commençant par la fin)
- Main-Libre (vidéo)
- Stop-motion (super ralenti)

Vous pouvez même publier des photos déjà prises.

Vous allez pouvoir savoir qui a regardé votre story dans une liste de noms sur chaque segment. Cette liste est privée et disponible à vous seulement, et vous pouvez voir quelles personnes ont arrêté de regarder à mi-chemin également.

### **3.5 UTILISER LES BONS MARQUEURS**

Une fois votre publication prête, il est important d'utiliser les marqueurs que l'application propose afin d'augmenter votre visibilité.

- **Hashtags** : ils permettent de cibler l'intérêt de votre photo/vidéo et d'être retrouvé par les utilisateurs via l'onglet recherche par #. Ils peuvent vous aider à vous retrouver dans les suggestions de post d'une personne.
- **Localisation** : la localisation permet également de retrouver votre post plus facilement via l'onglet de recherche par lieu. Votre post peut aussi être affiché dans les suggestions des personnes à proximités de ce lieu où l'ayant déjà fréquenté.
- **Identifications (tags)** : les tags sont aussi utiles pour optimiser la visibilité d'un post. Vous pouvez identifier les personnes présentes sur le post mais également les marques des objets présents ou la page du lieu dans lequel vous vous trouvez.
- **Emojis** : l'utilisation d'Emojis est très populaire sur la plateforme, vous pouvez d'ailleurs en ajouter dans vos hashtags

Enfin, la stratégie pour poster sur Instagram ne se limite pas au ciblage de son audience et à l'édition de son post. En effet, l'heure et la fréquence du post sont également très importantes pour assurer une visibilité maximale.

- **Fréquence** : la fréquence idéale pour poster sur Instagram est environ 1 ou 2 post par jour, ni plus ni moins. Pour rester visible, il faut s'assurer un post quotidien.
- **Timing** : grâce à des études, nous connaissons les jours et les heures les plus intéressantes pour poster. Concernant les jours, ce sont les mardis et les jeudis.

# **3.6 RELAYER VOS PHOTOS INSTAGRAM SUR D'AUTRES RESEAUX SOCIAUX**

N'hésitez pas à partager sur Twitter et Facebook une photo provenant de votre compte Instagram.

# 4 CONTACT

Pour toute demande d'information, veuillez contacter le service communication du siège.

Téléphone : 01 43 38 88 96

Mail : [communication@fscf.asso.fr](mailto:communication@fscf.asso.fr)